#### Zentrum für Informationstechnologie und Medienmanagement

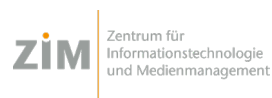

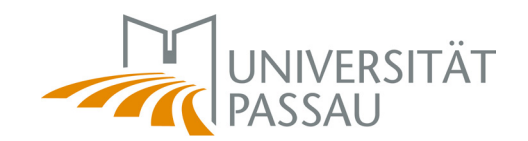

### **Android Android**

**Up to and including step 6, please follow the instructions for iOS. (see back of manual)**

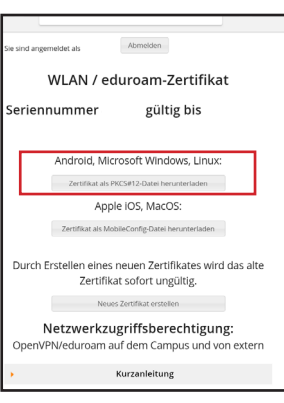

#### **Step 7:**

Log in with your ZIM-username and password and download your certificate.

If you are connecting to eduroam for the first time ever, choose **"Zertifikat erstellen"** and download it then

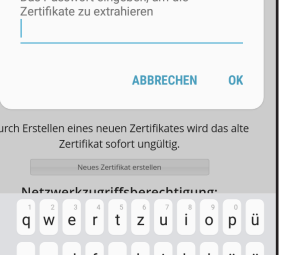

WLAN / eduroam-Zertifikat

Zertifikat extrahieren Dee Becourert eingeben, um die

#### **Step 10:**

down menu.

Zertifikatsname Zertifikatsname eduroam user certificate Verwendet für **VPN und Apps** WLAN 2 CA-Zertifikate ABBRECHEN

#### eduroam EAP-Methode  $TLS =$ CA-Zertifikat eduroam user certificate Benutzerzertifika eduroam user certificate v Identitä name01@uni-passau.de ADDDUCH COEICHEDN

#### **Step 9:** While installing, your phone will ask for your **"Passwort**". Enter your **ZIM-username** (e.g. name01), **not your password**.

## **Zentrum für Informationstechnologie und Medienmanagement**

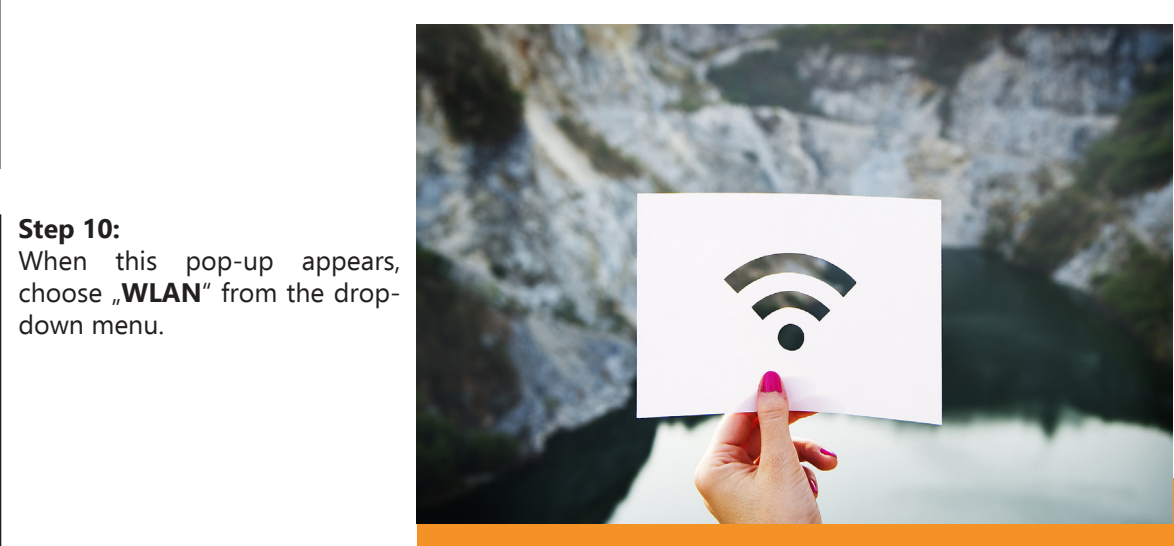

**No WiFi? Don't worry. Here's how to get it.**

**Instructions for the WiFi-Installation for your Smartphone. (iOS and Android)**

# **Step 8:**

Choose the file from the dropdown menue or from your download folder and install it.

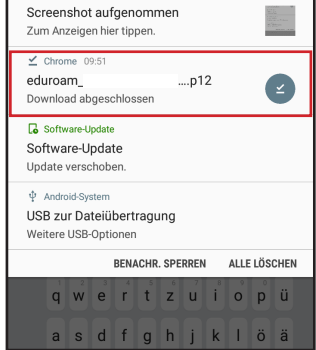

 $\Box$  Smart-Aufnahme  $\vee$ 

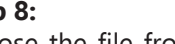

**Step 11:** Choose **"eduroam**" from the WiFi-menu. Open the network options and enter the **settings** like shown in the picture. As identity enter your ZIM-username like this **name01@uni-passau.de.**

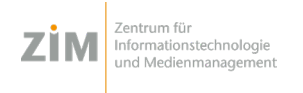

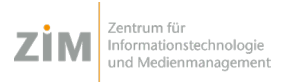

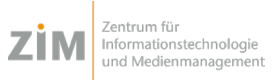

**iOS iOS iOS**

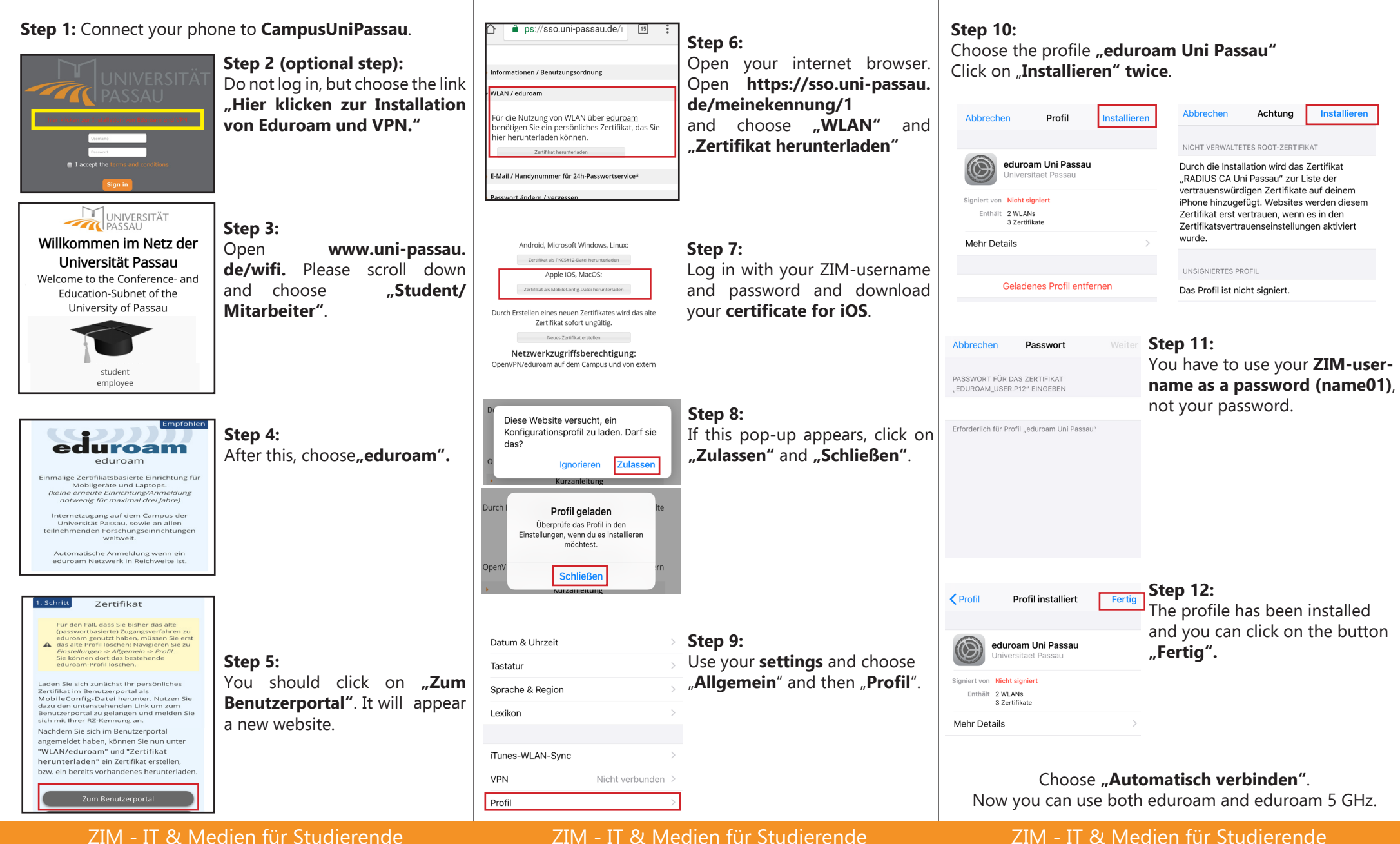